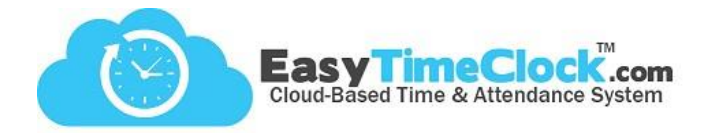

The Change Request feature allows employees to request changes to their time cards or request time off. These requests are sent to the Admin and any applicable Supervisors.

**\_\_\_\_\_\_\_\_\_\_\_\_\_\_\_\_\_\_\_\_\_\_\_\_\_\_\_\_\_\_\_\_\_\_\_\_\_\_\_\_\_\_\_\_\_\_\_\_\_\_\_\_\_\_\_\_\_\_\_\_\_\_\_\_\_\_\_\_\_\_\_\_\_\_\_\_\_\_\_\_**

## **Administrator Setup Setup Setup Setup Setup Setup** tab, **Access**

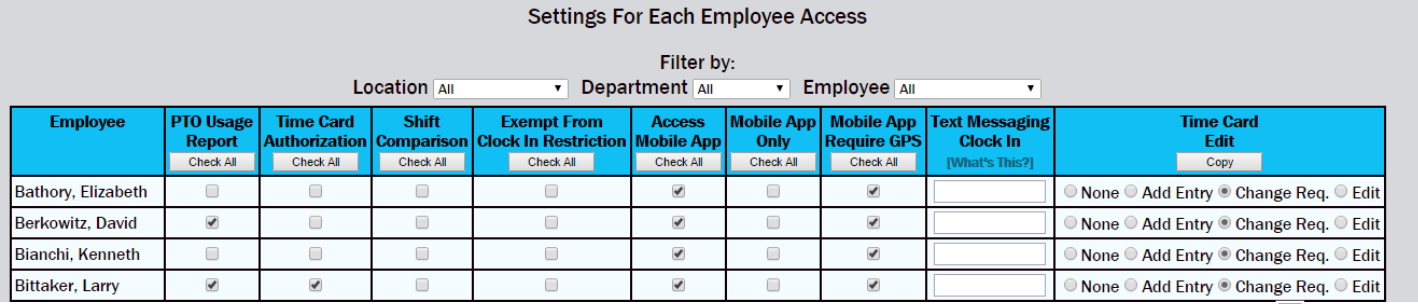

Here, you will grant access to your employees for change requests. This means that they can alter their time cards; however, the changes won't be applied until the Supervisor or Admin approves them.

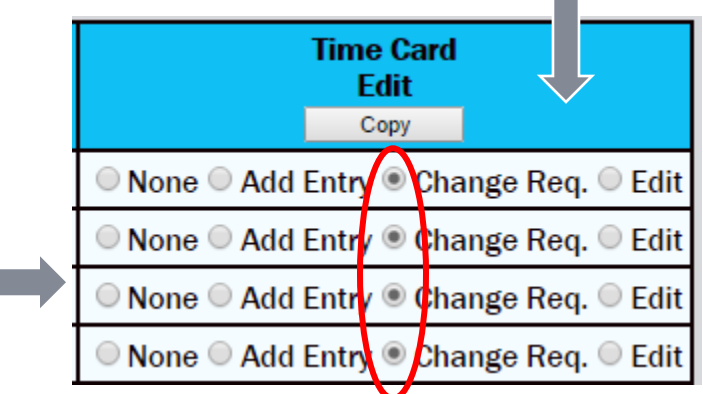

### **Optional:**

Time Card Edit [What's This?]

Send an email alert to the Supervisor (if applicable) or Admin when an employee requests a change.

# **Setup** tab, **General Setup Options**

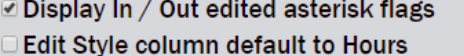

- **Ø Display Pay Period column**
- **Display Payroll Hours column**

#### Entry Nete column (not displayed on reports)

 $\blacksquare$  Email when there is a change request

Easy Time Clock, Inc.

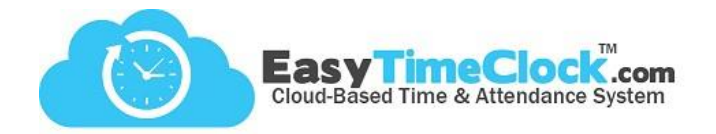

**Employee Requests**

### **Time Card Change Request**

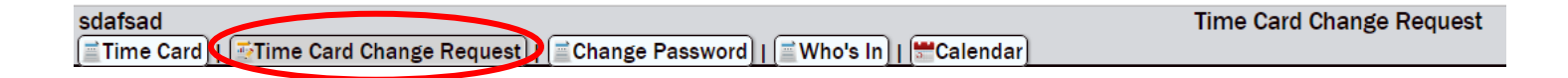

**\_\_\_\_\_\_\_\_\_\_\_\_\_\_\_\_\_\_\_\_\_\_\_\_\_\_\_\_\_\_\_\_\_\_\_\_\_\_\_\_\_\_\_\_\_\_\_\_\_\_\_\_\_\_\_\_\_\_\_\_\_\_\_\_\_\_\_\_\_\_\_\_\_\_\_\_\_\_\_\_**

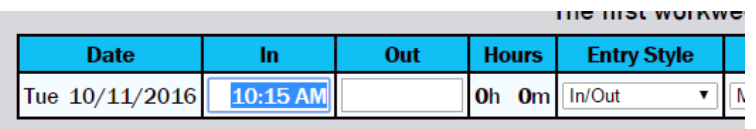

If an employee forgets to clock in or out and needs to alter her time punch, she can highlight the incorrect time, replace it with the correct time, and click Save Changes. This will then be sent for approval before applying to the time card. This change will appear greyed out pending approval.

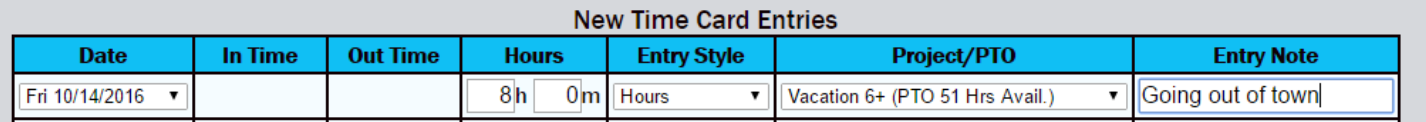

If an employee is trying to request PTO for a future date, she can do so with the New Time Card Entries section. This change will appear greyed out pending approval.

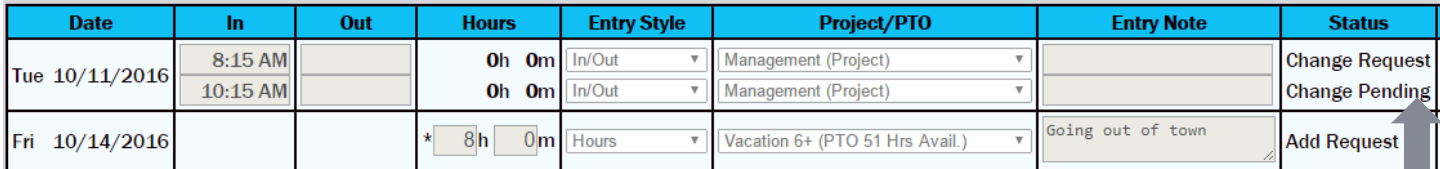

This is what the employees will see on their time card once the requests have been sent.

The grey fields indicate pending requests.

Here, the employee can view the status of their request.

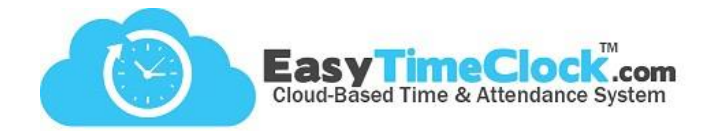

## **Supervisor or Admin Approvals**

Admin and Supervisors will be redirected to the Change Request page upon login when a request is sent.

Here, you can see the Admin approved the future request for 10/14/2016 but denied the edit for 10/11/2016.

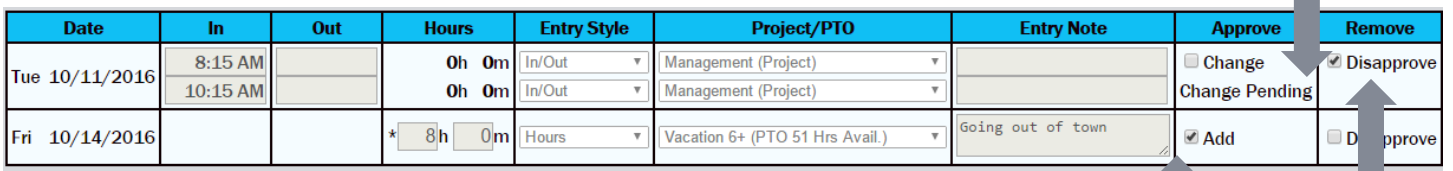

**\_\_\_\_\_\_\_\_\_\_\_\_\_\_\_\_\_\_\_\_\_\_\_\_\_\_\_\_\_\_\_\_\_\_\_\_\_\_\_\_\_\_\_\_\_\_\_\_\_\_\_\_\_\_\_\_\_\_\_\_\_\_\_\_\_\_\_\_\_\_\_\_\_\_\_\_\_\_\_\_**

This is what the Admin or Supervisor will see on their page after requests have been sent.

The grey fields indicate pending requests.

To approve the request, check this box and click Save Changes.

To deny the request, check this box and click Save Changes.

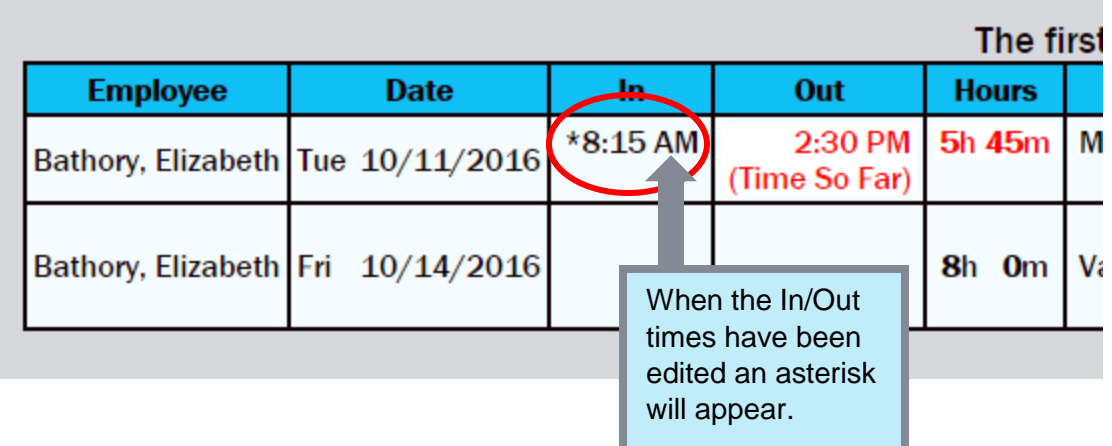

For further assistance with Change Requests, contact Customer Service.

(405) 314-2436 [support@easytimeclock.com](mailto:support@easytimeclock.com)